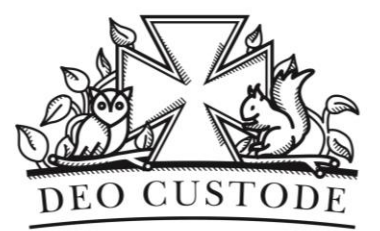

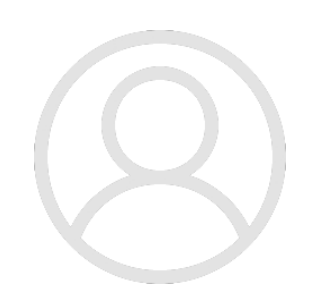

# Create another user account

A Guide for Children and Parents

For Windows and macOS

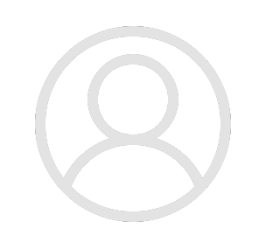

### Windows

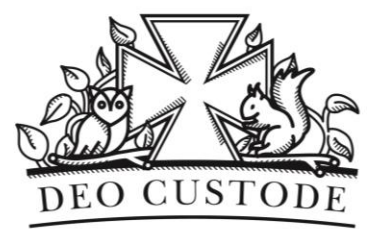

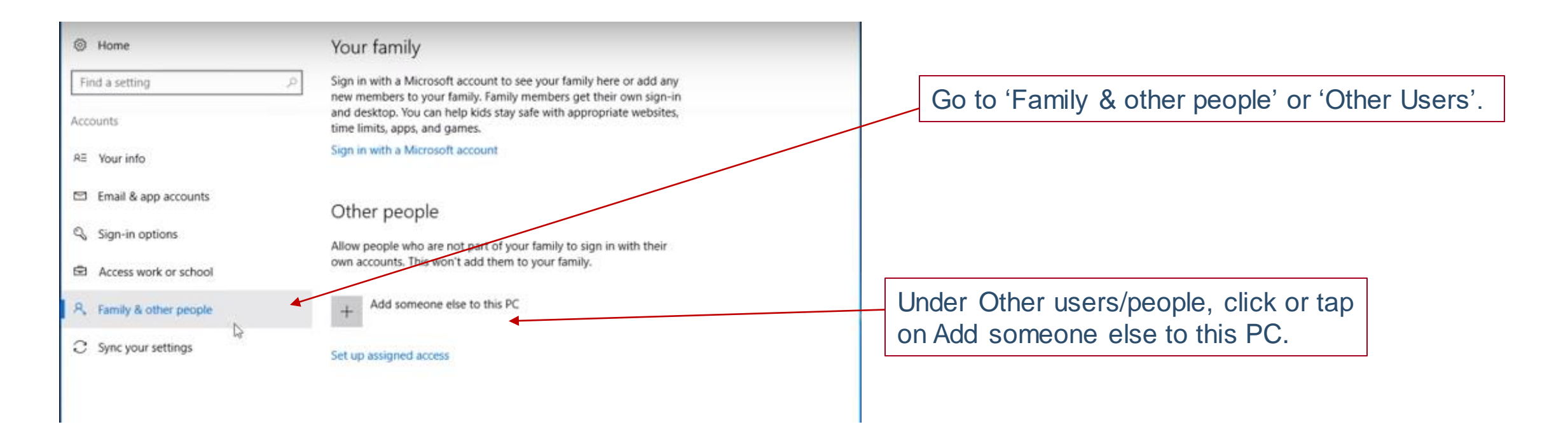

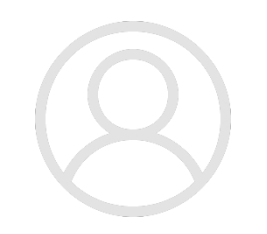

## Windows

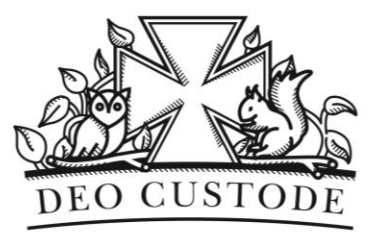

#### How will this person sign in?

Enter the email address or phone number of the person you want to add. If they use Windows, Office, Outlook.com, OneDrive, Skype, or Xbox, enter the email or phone number they use to sign in.

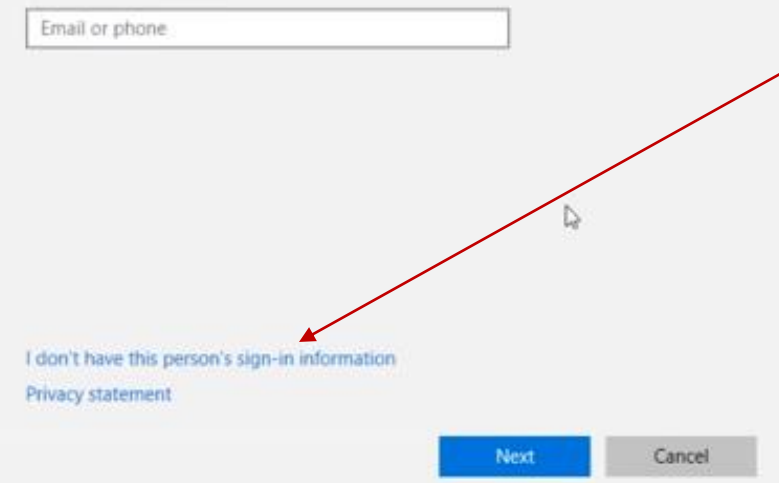

In the bottom part of the page, click or tap the hyperlink reading 'I don't have this person's sign-in information'. You may not see this step.

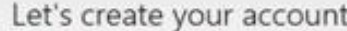

Windows, Office, Outlook.com, OneDrive, Skype, Xbox. They're all better and more personal when you sign in with your Microsoft account.<sup>\*</sup> Learn more

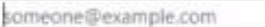

#### Get a new email address

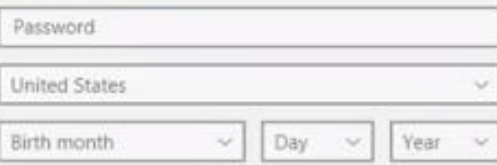

Click or tap on the hyperlink reading 'Add a user without a Microsoft account'.

\*If you already use a Microsyft service, go Back to sign in with that account. Add a user without a Microsoft account

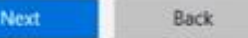

### Windows

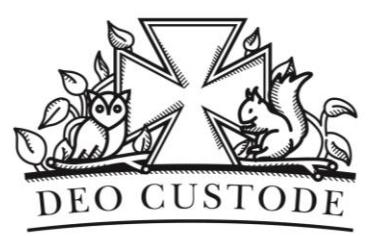

### Create an account for this PC

If you want to use a password, choose something that will be easy for you to remember but hard for others to guess.

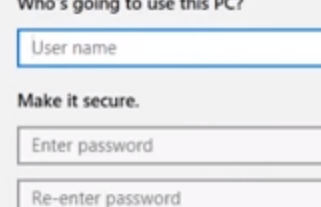

 $\cdots$  .  $\cdots$  .  $\cdots$ 

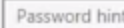

 $\triangleright$ Next Back

In the account registration window, enter the name of the person who's going to use the computer and choose a password. Reconfirm your password and set a hint. When you're done, press the Next button to complete the registration process.

You can now log out of the current user and use the new user account for your remote learning.

If you are still unsure, please follow the video here: https://www.youtube.com/watch?v= Cg Ef0DEzmg

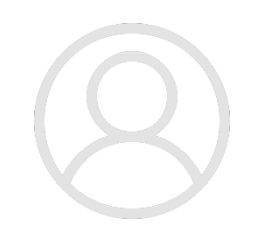

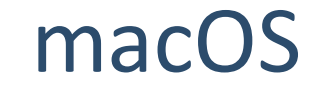

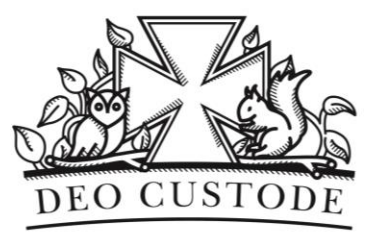

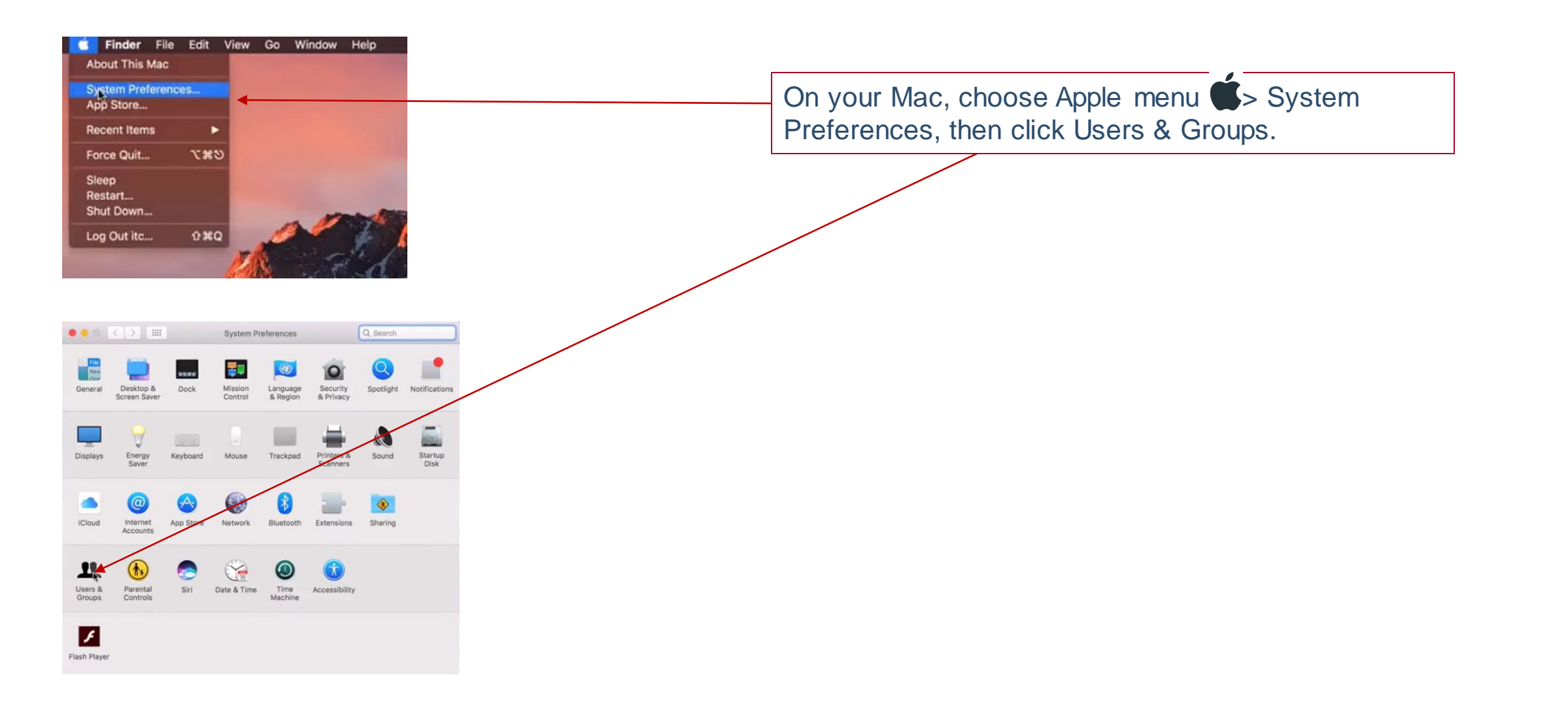

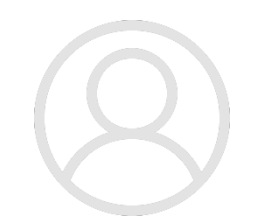

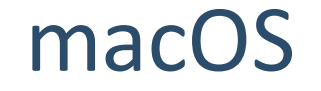

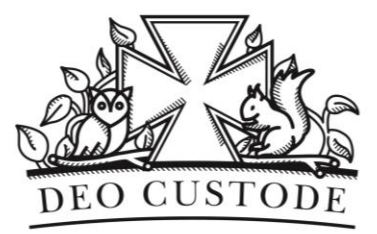

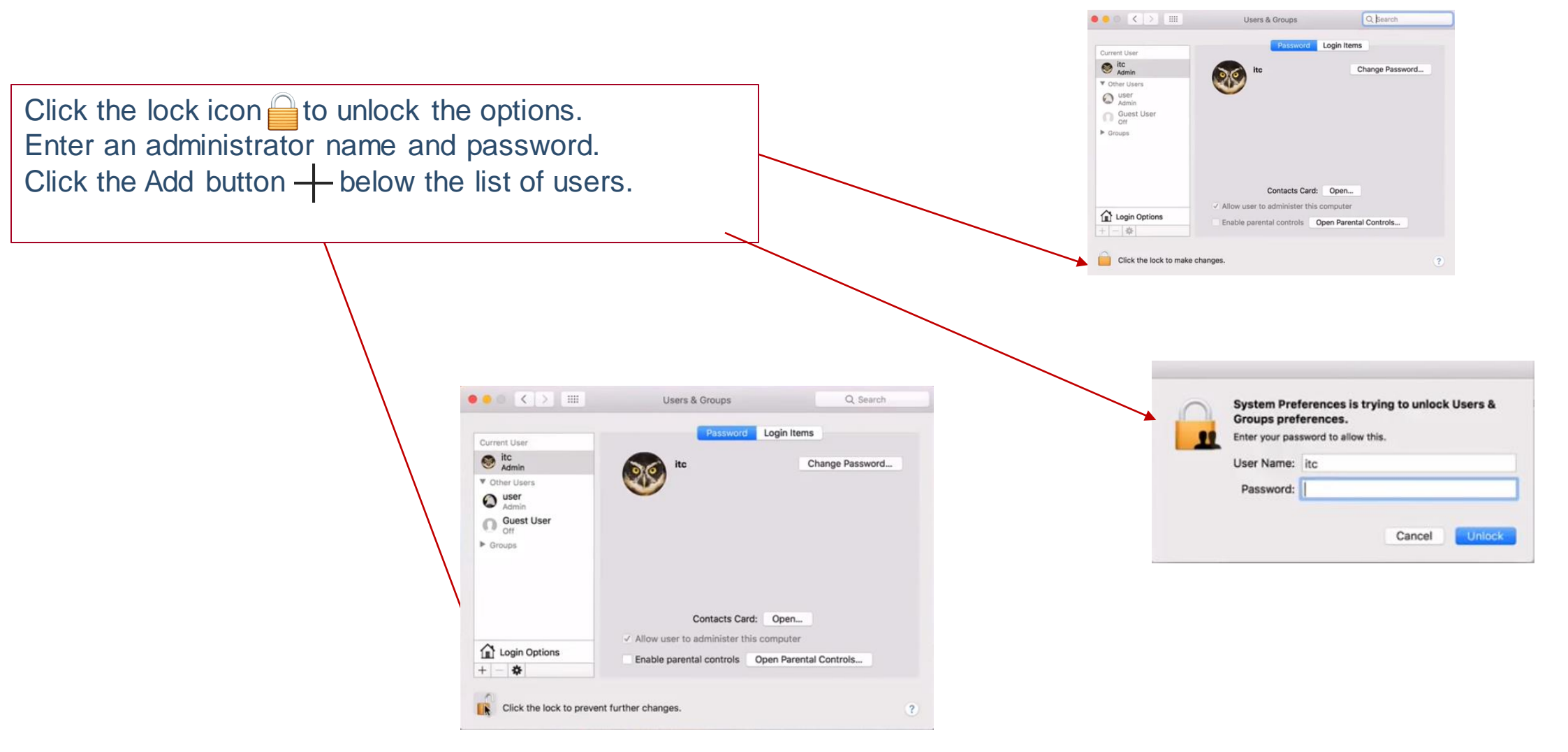

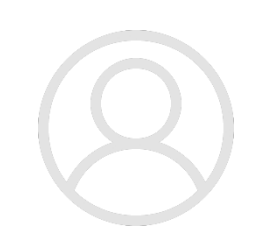

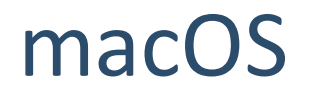

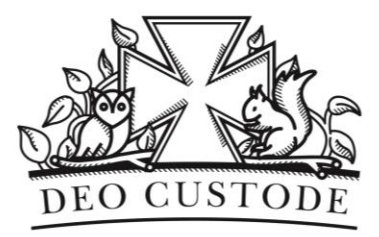

Click the New Account pop-up menu, then choose a type of user. Enter the new user's details.

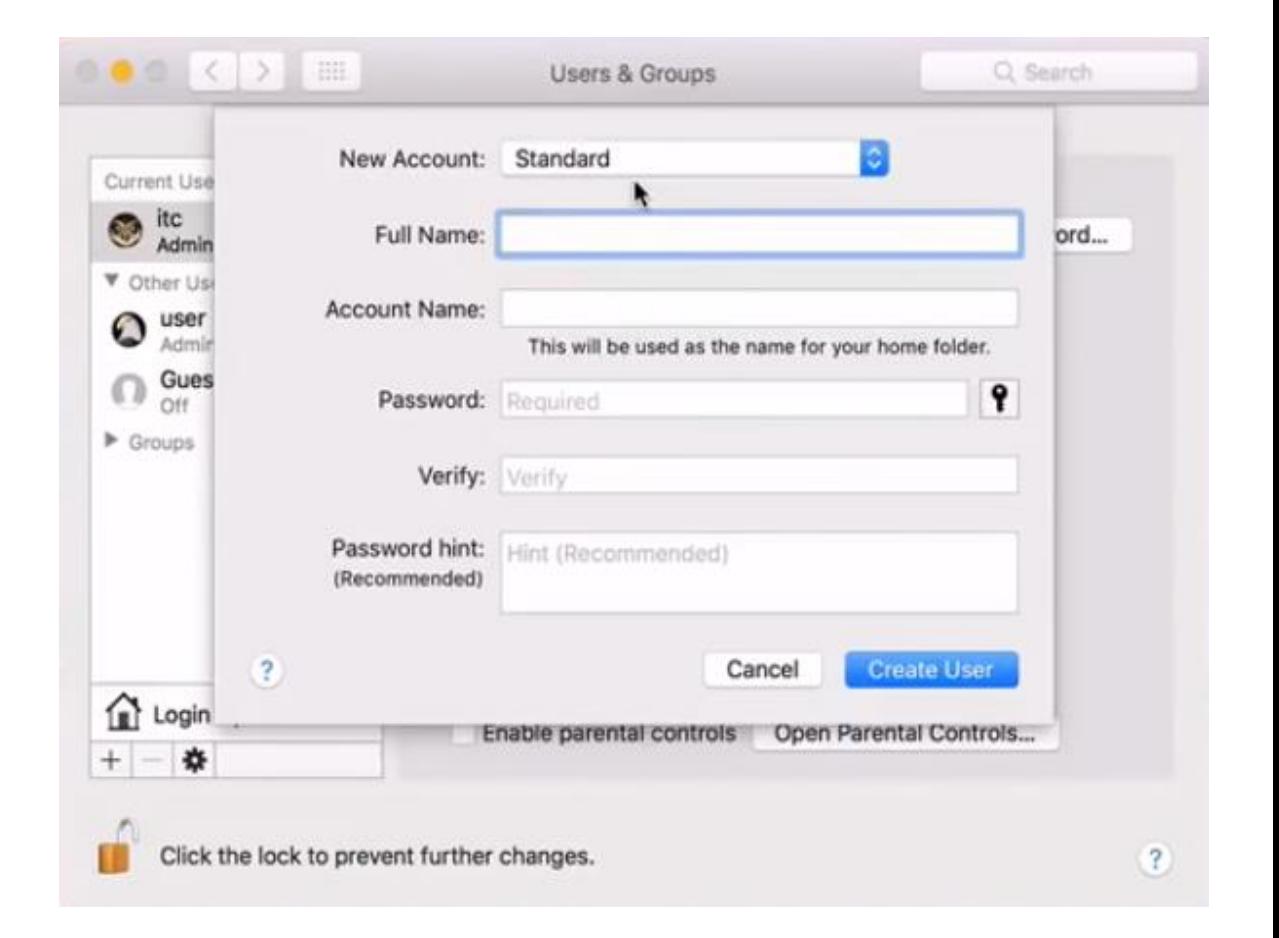